Xivo Desktop Assistant – Installation et configuration pour Windows 14 juin 2023

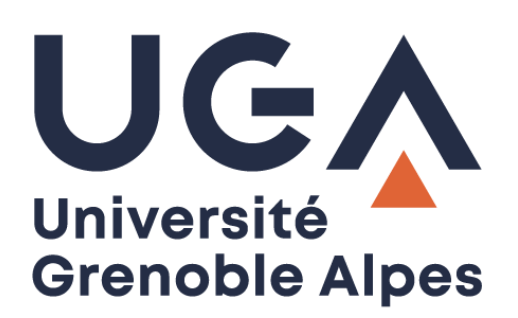

# Xivo Desktop Assistant

Installation et configuration pour Windows

**Procédure à destination des personnels**

**DGD SI - Université Grenoble Alpes [https://services-numeriques.univ-grenoble-alpes.fr](https://services-numeriques.univ-grenoble-alpes.fr/)** Assistance 04 57 4**2 13 13** – **[help@univ-grenoble-alpes.fr](mailto:help@univ-grenoble-alpes.fr)**

## **Table des matières**

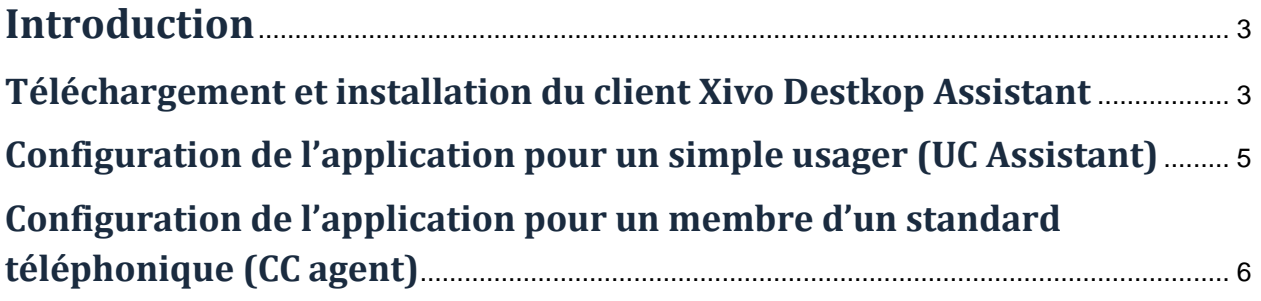

#### <span id="page-2-0"></span>**Introduction**

XiVO Desktop Assistant est une application qui permet, à un simple usager ou à un membre d'un standard téléphonique, de :

- passer des appels via un téléphone physique ou en utilisant un accès WebRTC (solution de communication via internet) ;
- rechercher des contacts et afficher leur présence, l'état du téléphone ;
- accéder à la messagerie vocale ;
- activer le transfert d'appel ;
- afficher l'historique des appels.

#### <span id="page-2-1"></span>**Téléchargement et installation du client Xivo Desktop Assistant**

**ATTENTION, si vous installez l'application pour la première fois, il sera nécessaire de paramétrer le pare-feu pour assurer le bon fonctionnement de l'application. Si vous n'êtes pas administrateur de votre PC, vous devez contacter l'assistance informatique.** 

Pour télécharger le client Xivo desktop sur votre ordinateur Windows, rendez-vous à l'adresse suivante : <https://xivo.univ-grenoble-alpes.fr/>

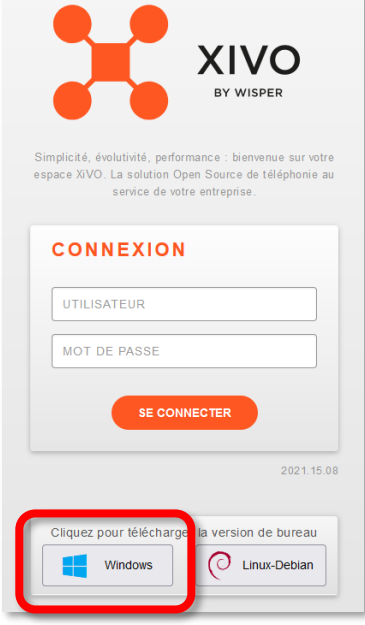

Cliquez ensuite sur le bouton « Windows » en bas de page :

À l'ouverture de la fenêtre suivante, cliquez sur « Enregistrer le fichier ».

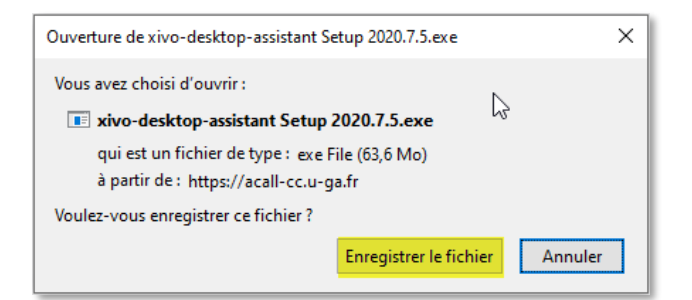

**DGD SI - Université Grenoble Alpes [https://services-numeriques.univ-grenoble-alpes.fr](https://services-numeriques.univ-grenoble-alpes.fr/)** Assistance 04 57 4**2 13 13** – **[help@univ-grenoble-alpes.fr](mailto:help@univ-grenoble-alpes.fr)** Une fois le téléchargement terminé, exécutez le fichier téléchargé. Exemple avec le navigateur Firefox :

- 1. Dans la barre d'outils de Firefox, en haut à droite de la page, cliquez sur l'icône  $\mathbf{\Psi}$
- 2. Cliquez sur le nom du fichier .exe qui vient d'être téléchargé.

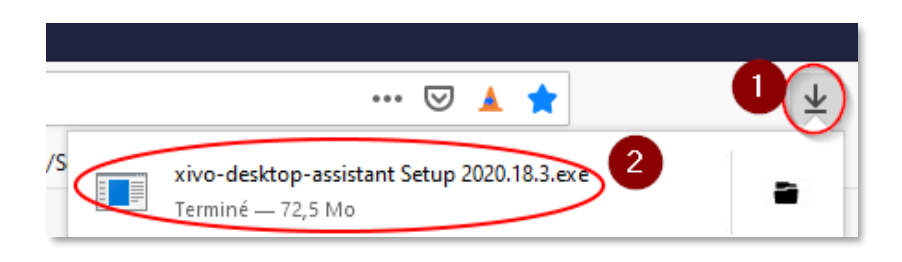

La fenêtre suivante s'ouvre pendant l'installation :

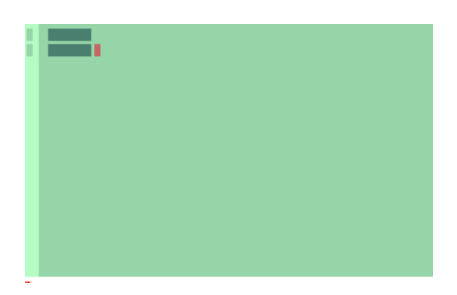

Une fois le téléchargement terminé, l'icône suivante est disponible sur le Bureau de votre ordinateur et dans le menu Démarrer de Windows :

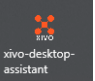

Cliquez sur l'icône pour lancer le logiciel Xivo. Vous arrivez sur cette interface :

H

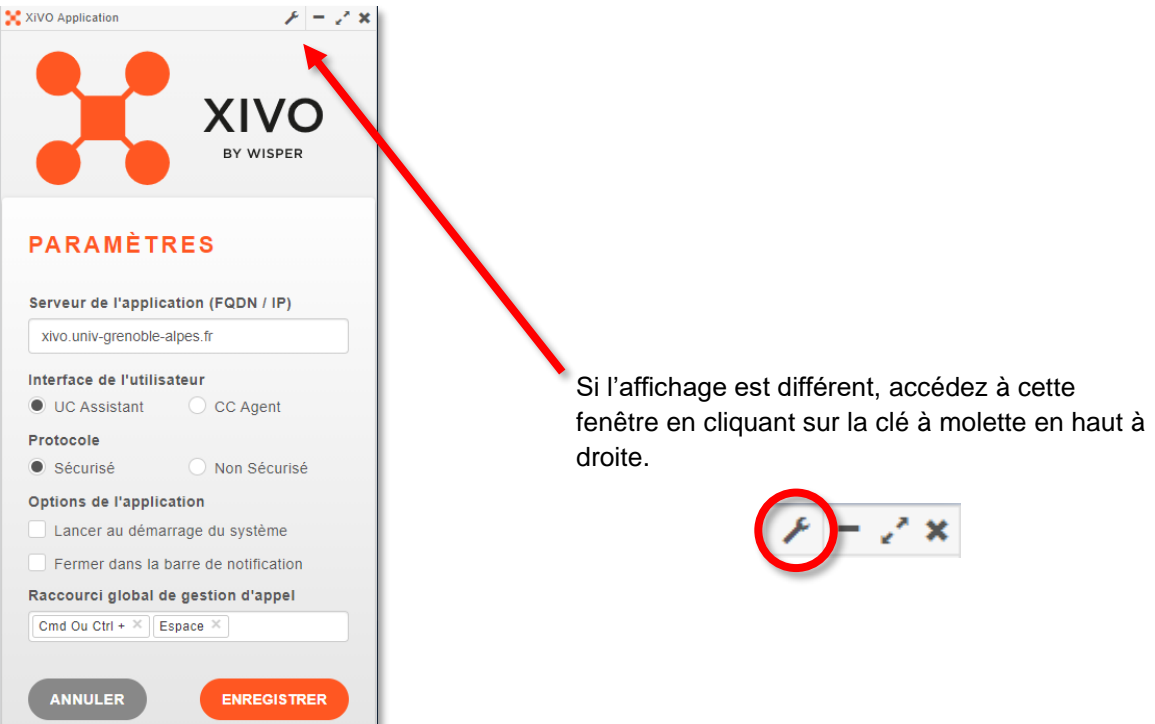

**DGD SI - Université Grenoble Alpes [https://services-numeriques.univ-grenoble-alpes.fr](https://services-numeriques.univ-grenoble-alpes.fr/)** Assistance 04 57 4**2 13 13** – **[help@univ-grenoble-alpes.fr](mailto:help@univ-grenoble-alpes.fr)**

### <span id="page-4-0"></span>**Configuration de l'application pour un simple usager (UC Assistant)**

Configuration pour une personne non membre d'un standard téléphonique :

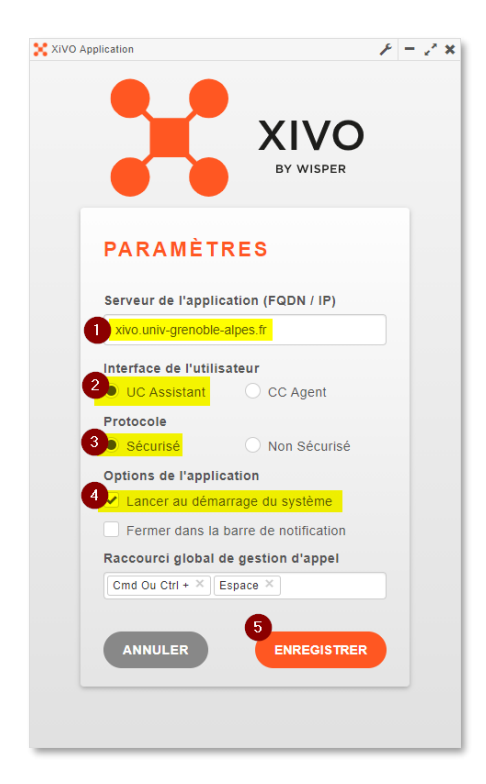

- 1. Renseignez l'adresse du serveur : **xivo.univ-grenoble-alpes.fr**
- 2. Cochez l'interface utilisateur **UC Assistant**.
- 3. Cochez le protocole Sécurisé.
- 4. Cochez la case « Lancer au démarrage du système » si vous le souhaitez.
- 5. Cliquez sur « ENREGISTRER ».

#### Sur l'écran suivant :

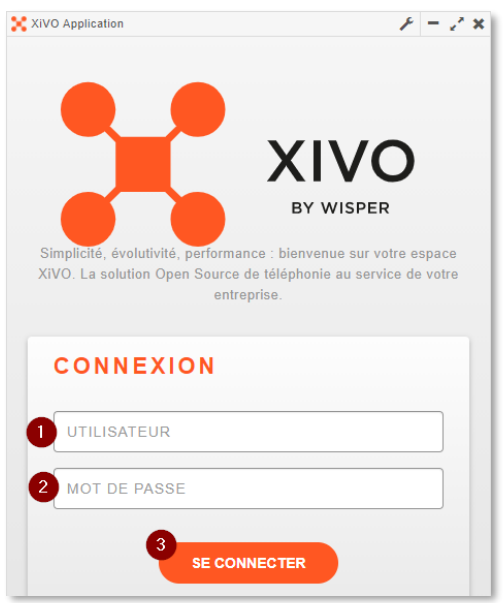

- 1. Saisissez votre login agalan UGA habituel.
- 2. Saisissez votre mot de passe agalan UGA habituel.
- 3. Cliquez sur « SE CONNECTER ».

Pour la suite, consultez la documentation [Ligne Xivo avec ou sans poste \(UC Assistant\)](https://services-numeriques-personnels.univ-grenoble-alpes.fr/medias/fichier/xivo-assistant_1591870100651-pdf?ID_FICHE=21069&INLINE=FALSE) (PDF)

## <span id="page-5-0"></span>**Configuration de l'application pour un membre d'un standard téléphonique (CC agent)**

Configuration pour une personne membre d'un standard téléphonique :

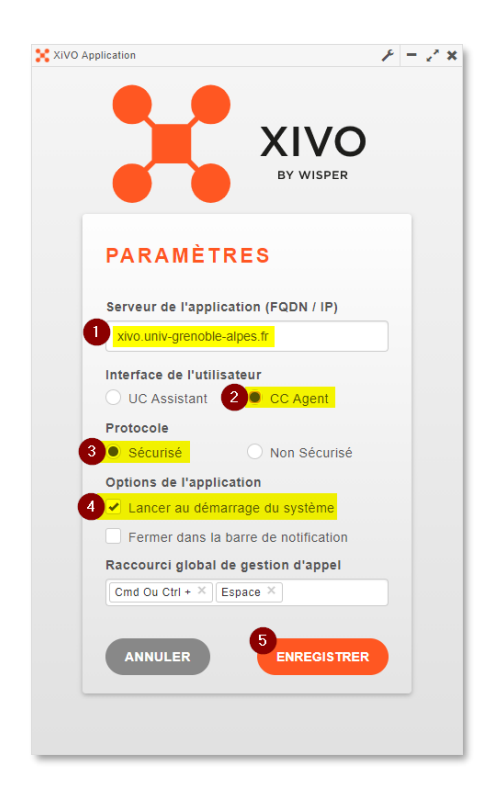

- 1. Saisissez l'adresse du serveur : **xivo.univ-grenoble-alpes.fr**
- 2. Cochez l'interface utilisateur **CC Agent**.
- 3. Cochez le protocole Sécurisé.
- 4. Cochez la case « Lancer au démarrage du système » si vous le souhaitez.
- 5. Cliquez sur « ENREGISTRER ».

#### Sur l'écran suivant :

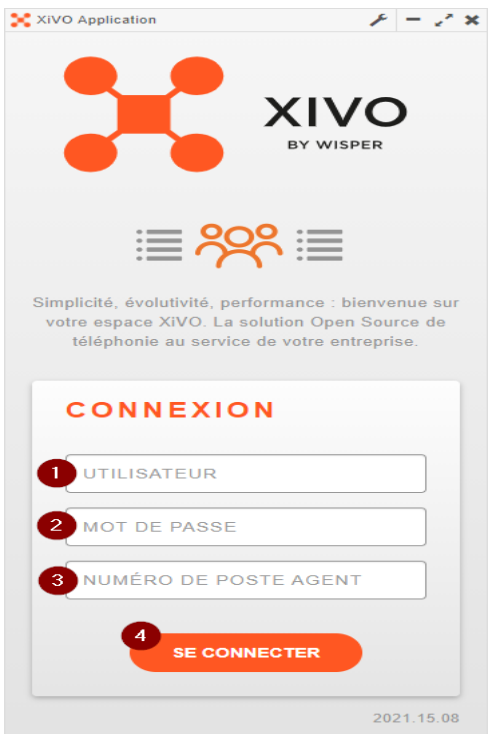

- 1. Saisissez votre login agalan UGA habituel.
- 2. Saisissez votre mot de passe agalan UGA habituel.
- 3. Saisissez votre numéro de ligne Xivo.
- 4. Cliquez sur « SE CONNECTER »

Pour la suite, consultez la documentation [Membre d'un standard téléphonique \(CC Agent\)](https://services-numeriques-personnels.univ-grenoble-alpes.fr/medias/fichier/xivo-agent-v2_1679314710802-pdf?ID_FICHE=21069&INLINE=FALSE) (PDF)